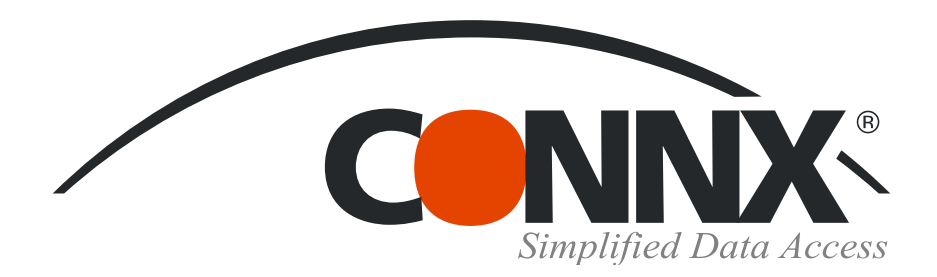

## CONNX Quick Reference Card

Using Microsoft Excel Pivot Tables with CONNX data sources

- 1. Create a new worksheet in Microsoft Excel. Select **PivotTable and PivotChart Report** on the **Data** menu to open the **PivotTable and PivotChart Wizard.**
- 2. Select **External Data Source** in Step 1 of the PivotTable and PivotChart Wizard, and then click the **Next** button.

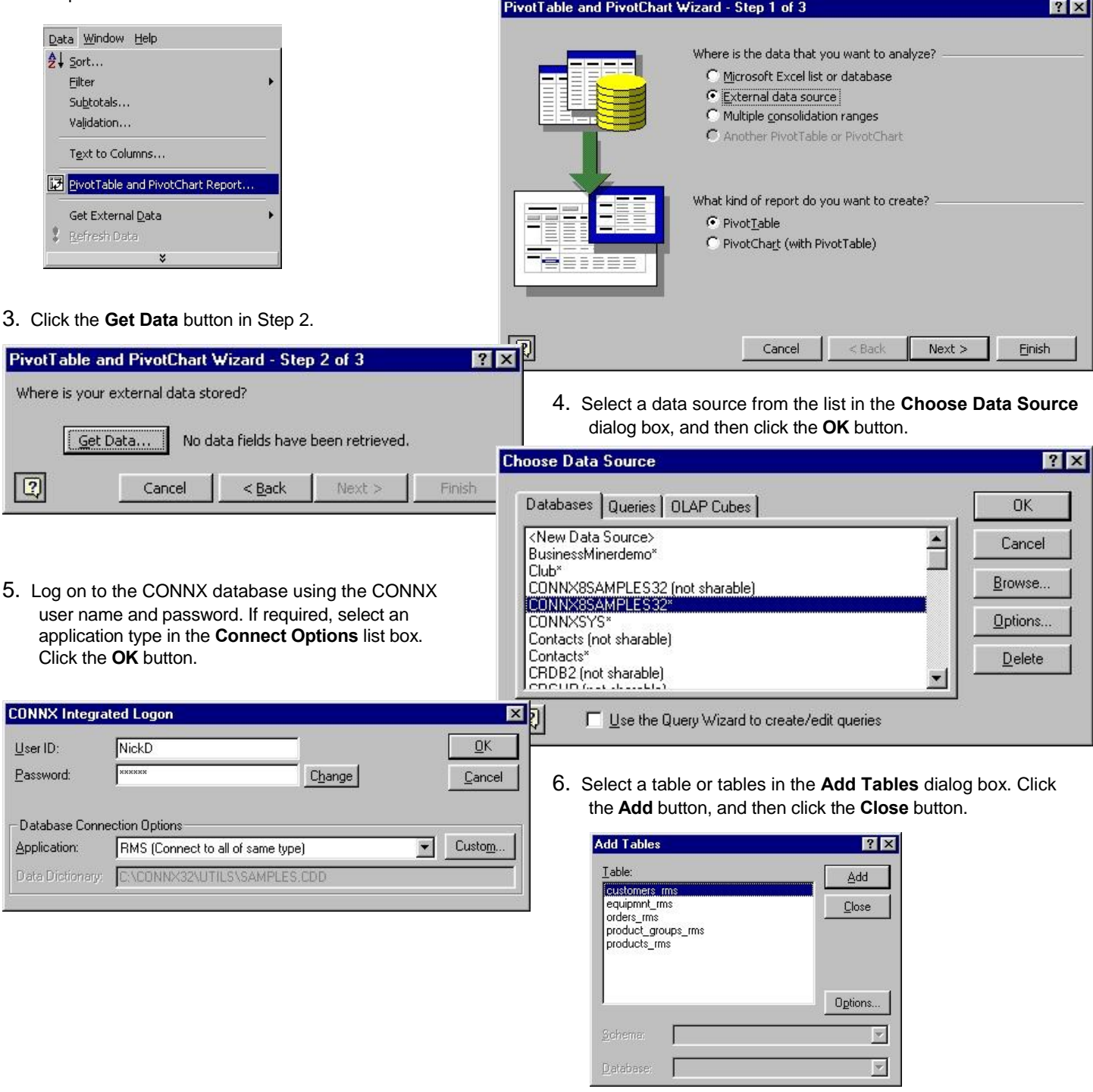

©CONNX Solutions, Inc., 2009. All rights reserved.

Microsoft Excel and Microsoft Query are registered trademarks or trademarks of Microsoft Corporation in the United States and/or other countries. www.connx.com

CONNX Solutions, Inc., 2039 152nd Avenue NE, Redmond, WA 98052

## **Using Microsoft Excel Pivot Tables with CONNX data sources Page 2 of 3**

7. Double-click field names in the tables displayed in the upper pane of the Microsoft Query window to add them to the query. Drag the field names to create joins, or double-click the join line to edit the type of join.

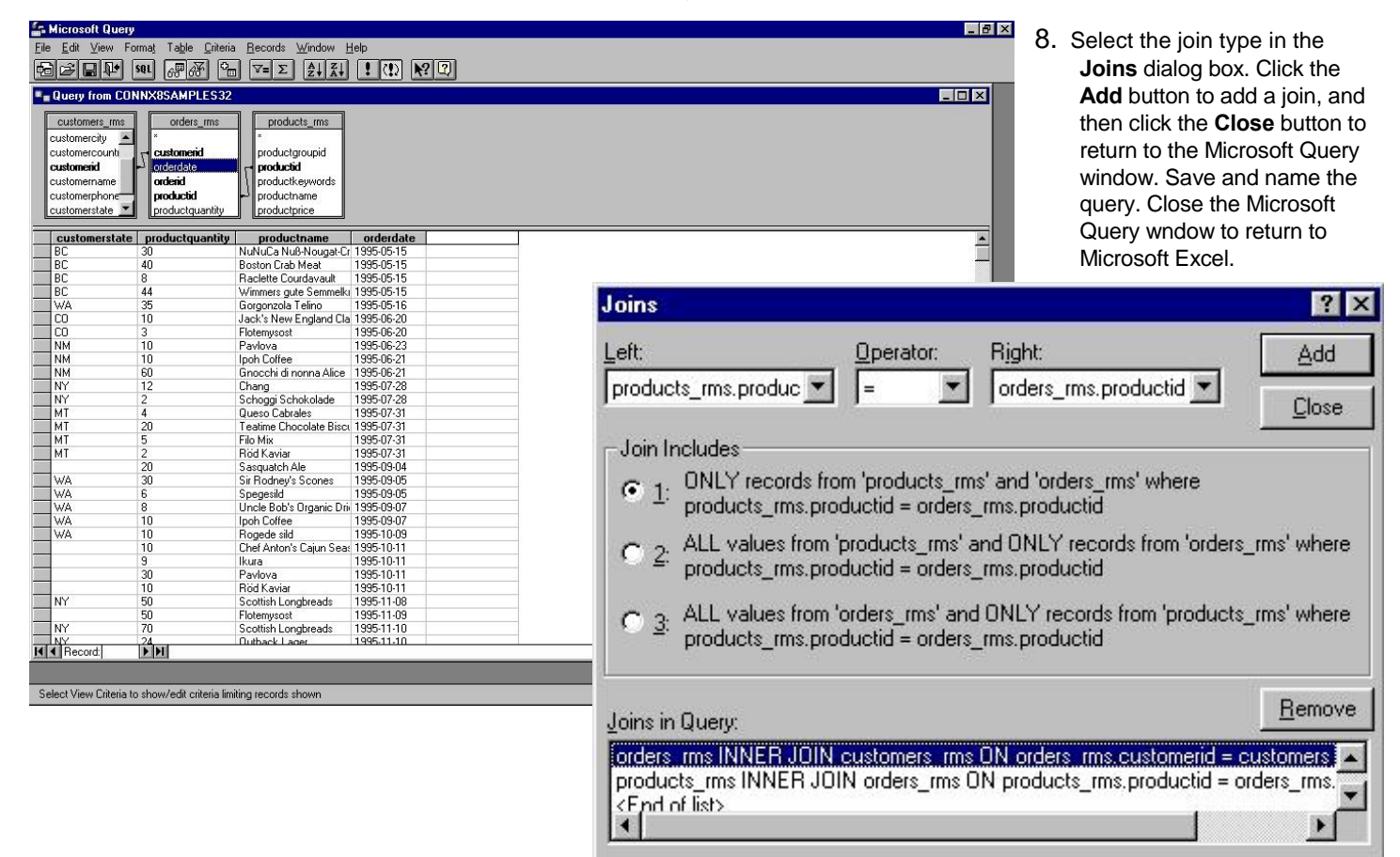

9. Click the **Next** button.

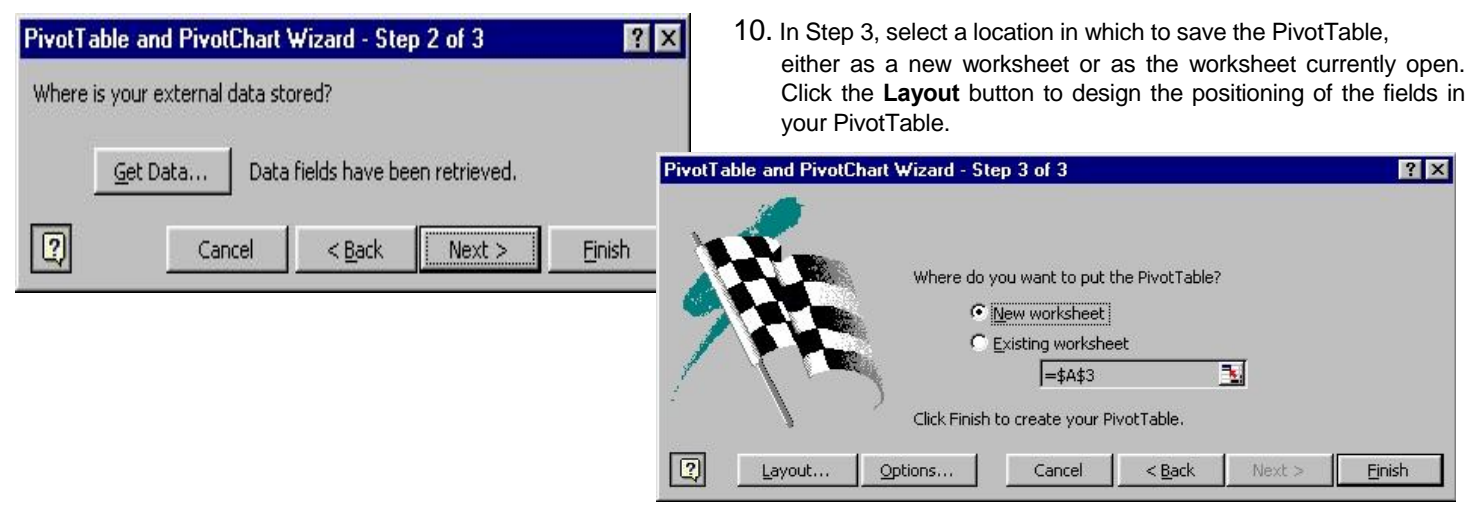

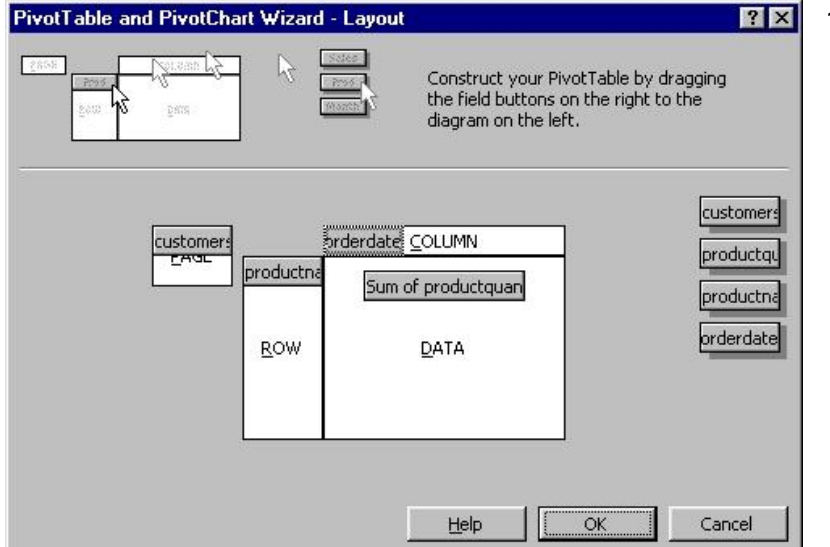

11. Drag the field names displayed on the right into the diagram, placing them in logical positions for the results you need. Click the **OK** button, and then click the **Finish** button in the **PivotTable and PivotChart Wizard** dialog box.

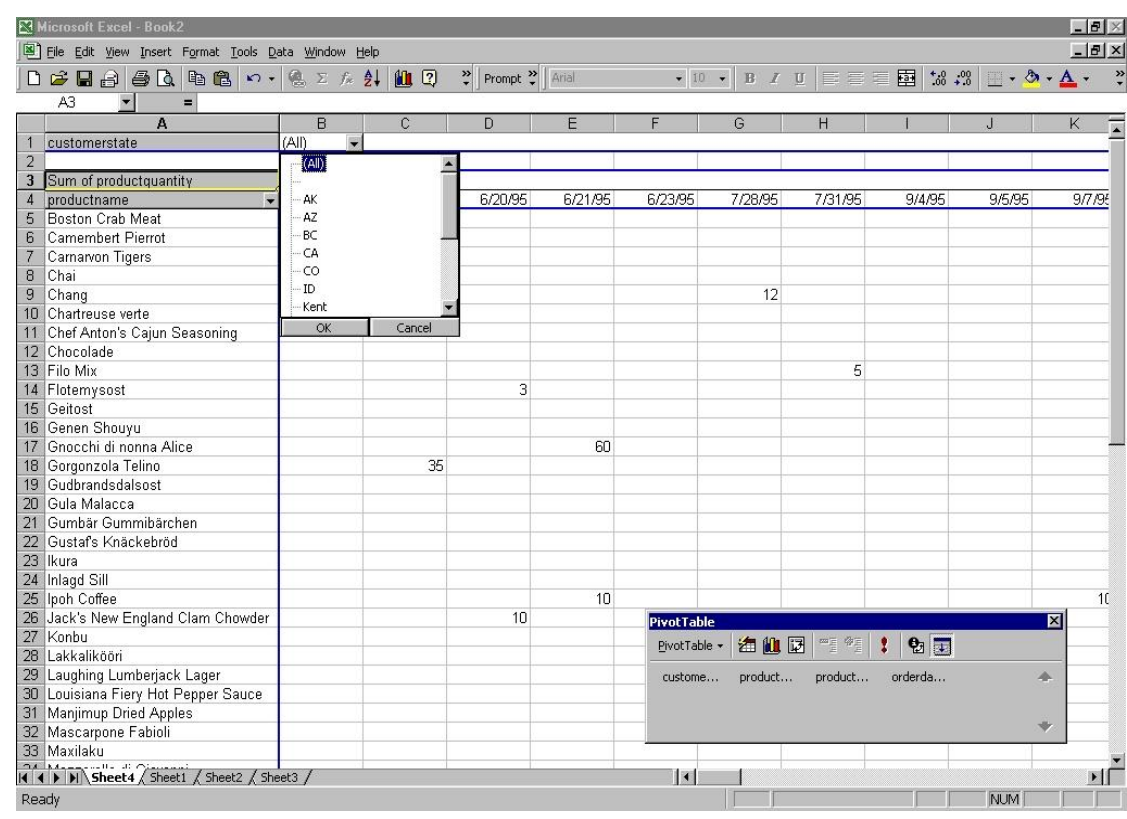

worksheet. To change the location of the fields and rows, select the field name and then drag the field to a selected location. In this case, the Customer State field could be moved to the data field, so that the Customer State field appears in the main body of the table. Any of the selected fields in a

> PivotTable can be interchanged to yield different results from the same data.

12. The PivotTable

appears as an Excel

Microsoft SQL Server is a registered trademark or trademark of Microsoft Corporation in the United States and/or other countries. www.connx.com